## 3D下描き機能を使った背景作画 〜その4 トレースしよう~

3Dデータを配置し終えたら、そのままでは背景にならないので、今度はその上をトレースしていきます。使うの は「ベクターレイヤー」と「直線ツール」。パース定規を3Dにあわせて……という方法もあるかと思いますが、 こういう直線的な背景をトレースする場合は、「直線ツール」を使って線をどんどん引いていく方が楽なので、 ここでは「直線ツール」を使います。

## トレースしよう!

STEP 17

レイヤーパレットの「新規レイヤー作成」をクリックし、トレース用のベクターレイヤーを新しく作ります。

次に直線ツールを選んで、トレース開始です。線の太さは作品にもよりますが、ここでは、

- アウトライン (一番外側の太い線) …… 0.3mm
- 影の部分の線 ( 二番目に太い線 ) …… 0.2mm
- ハイライト部分 (一番細い線) …… 0.1mm

。以上の設定でトレースしていきます

ラインの太さを決めたら、さっき作ったベクターレイヤー上にトレースしていきます。

べクターレイヤーに引いた線は、後から簡単に線の太さを変えることができるので、 あまり考えずに線を引いていってOKです。ポイントは、3Dデータにそって、きっかり線を引くのではなく、 引きたいラインよりちょっと長めに線を引くことです。 ちょっと長めに、できるだけ交差するように線を引いていきます。

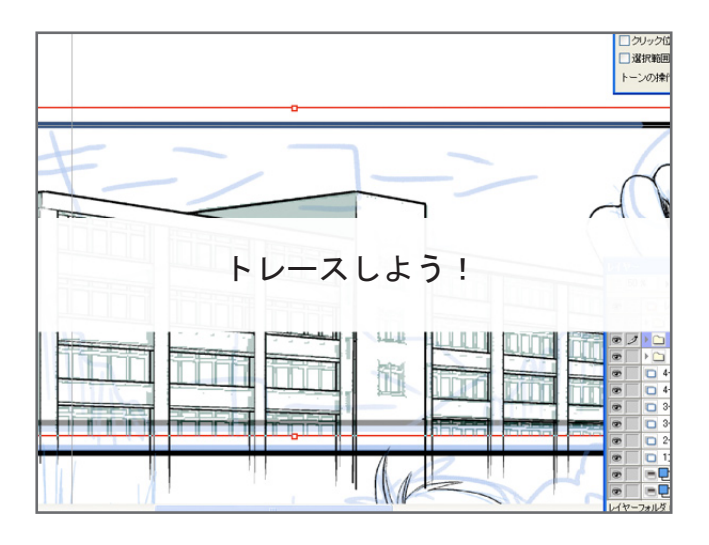

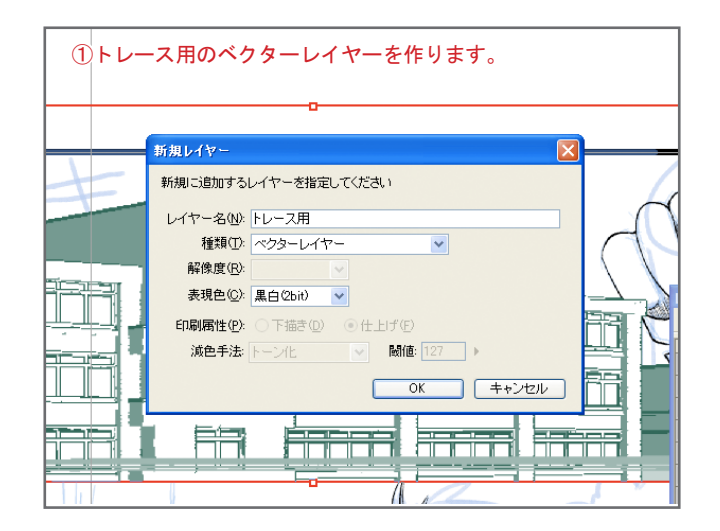

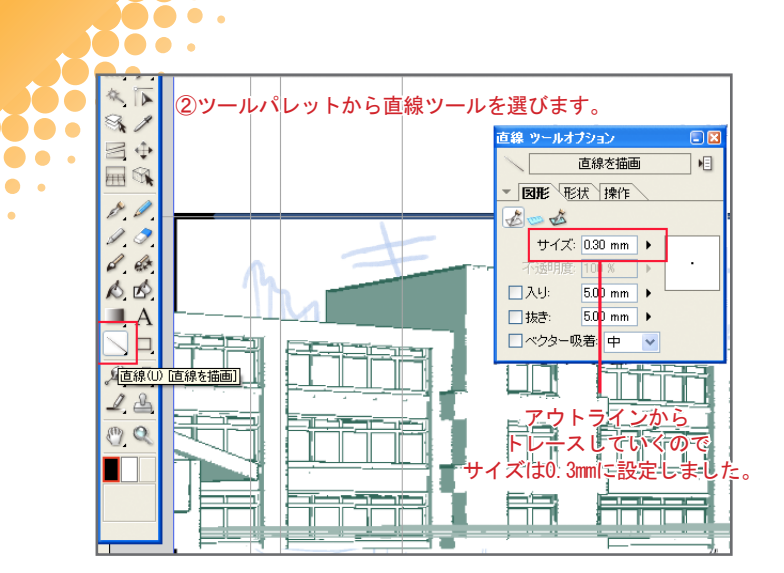

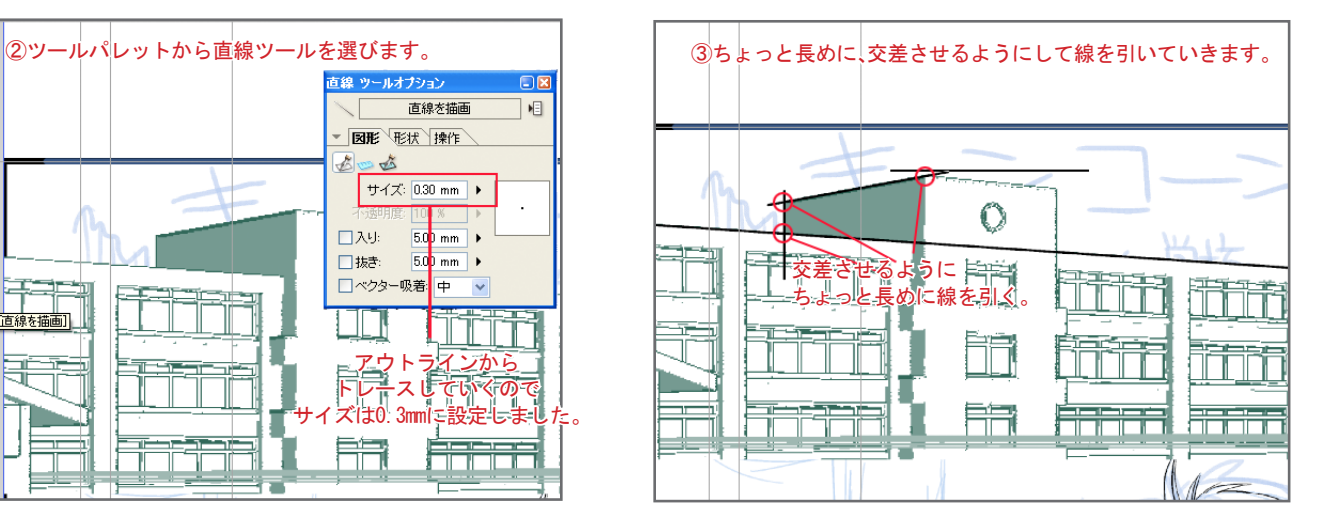

なぜ、交差するように線を引くのか? まず一つめの理由は、正確に線を引くのが面倒くさいから(笑)。 長さを気にしながら線を引くより、長さを気にせず適当に線を引いた方が速い!

そして、もう一つの理由はこのはみ出したところが、ベクターレイヤーだと簡単に消せるからです。

## ベクターレイヤー最強伝説

 $\bullet \bullet \bullet$  .

 $\bullet$ 

ペン入れの時は、特に活躍してなかったベクターレイヤー(少なくともこの連載では)…… それが、この背景トレースで、ようやくその真価を発揮します。 それが、ベクターレイヤーだけで使える秘密兵器。消しゴムの「交点までを消去」です。

消しゴムツールを選択して、ベクター消去の「交点までを消去」のボタンを押します。そして、はみ出た所をちょっとふれるだけでOK。 線が交わってるところまで、キレイにさわった線を消してくれます。

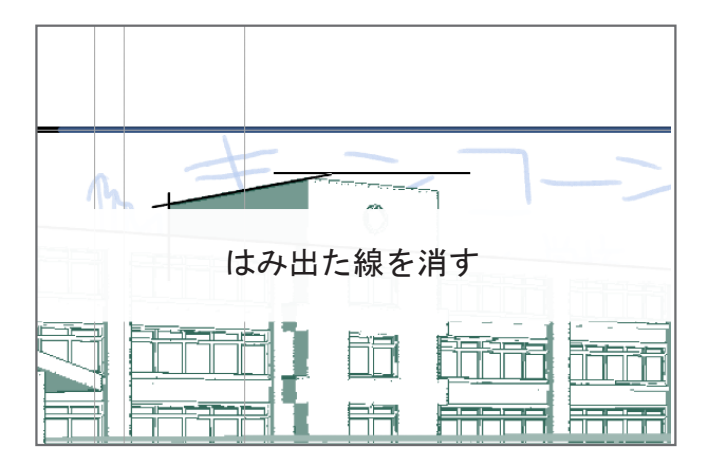

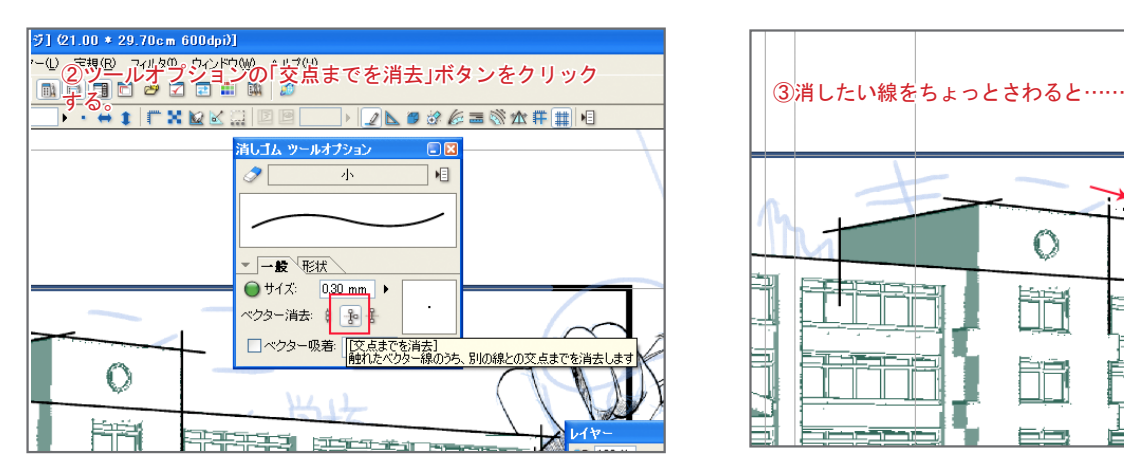

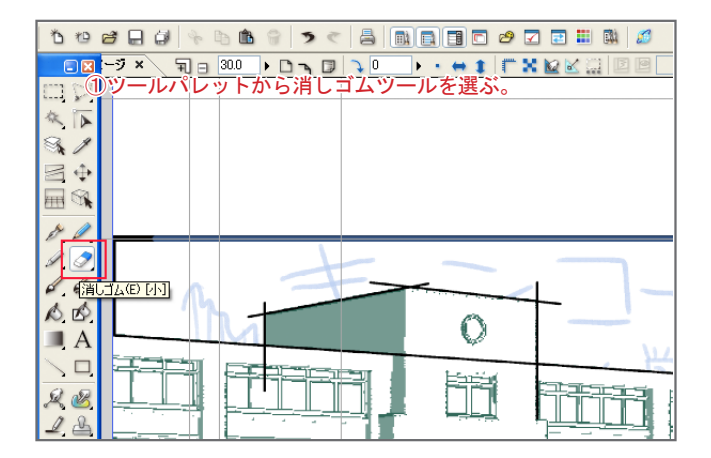

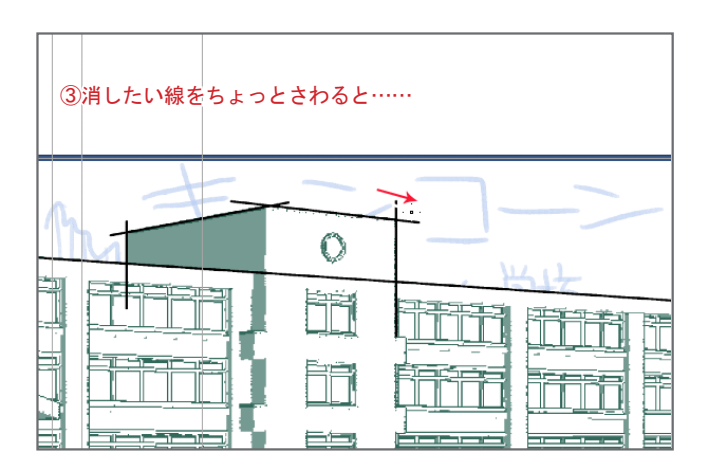

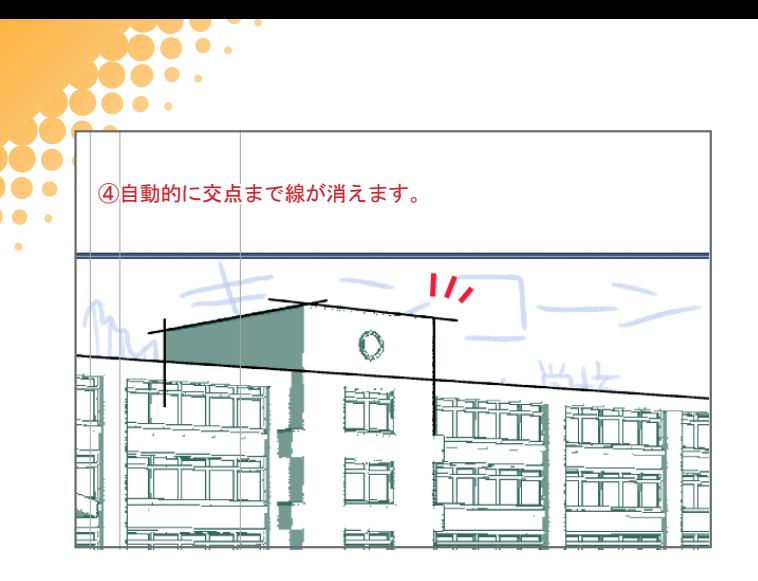

 $\bullet$ 

コレが本当に便利!これで消していく場合は、線が交差してい 、た方が消しやすいので

ざくざく線を引いて、ある程度線が引けたら、これで消してい く……という感じで作業すると速いです。

あんまり線を引きすぎると、消すときに線が重なりすぎて面倒 なことになるので、ある程度線を引いたら、 その都度消していくといいと思います。

もし、普通にさわった部分だけ線を消したいときは、「触れた 部分を消去」のボタンをチェックします。 線をまるごと全部消したい時は「線を消去」のボタンを押して 。おけばOKです

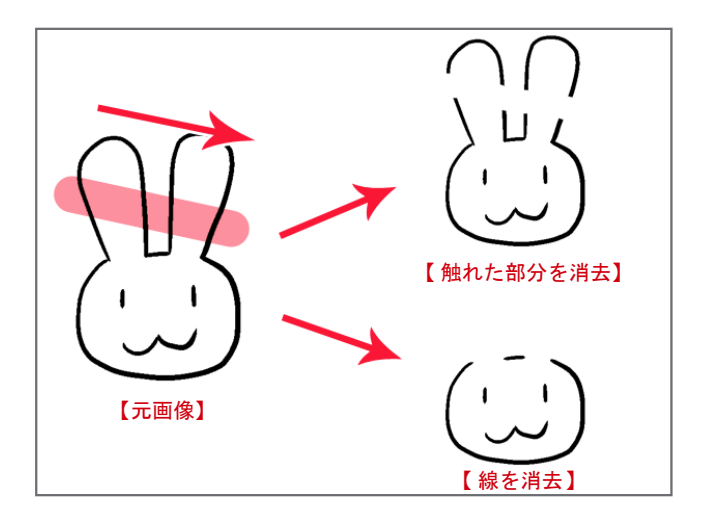

長くなってしまったので、今回はこの辺で。次回はトレースで使える技を紹介したいと思います。